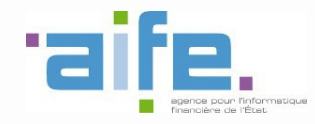

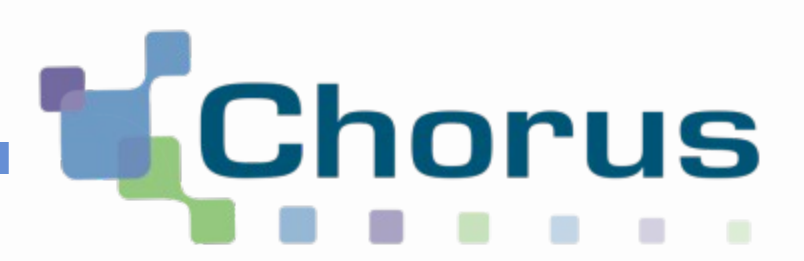

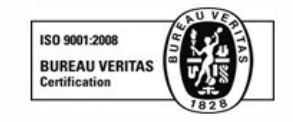

# Chorus Pro

Guide utilisateur « Créer un compte utilisateur et s'authentifier »

## (Structure privée)

Date de mise à jour : 22/12/2016

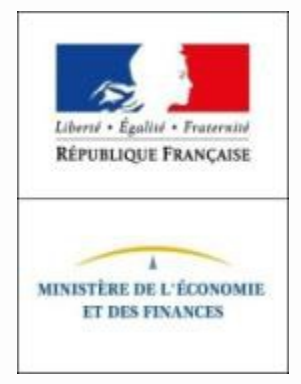

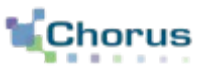

 $\overline{2}$ 

1. Créer un compte utilisateur (accès au portail, saisir et activer un compte)

2. S'authentifier sur le portail Chorus Pro (compte déjà créé)

3. Réinitialiser son mot de passe (compte déjà créé)

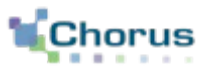

Le portail Chorus Pro est accessible à l'adresse suivante : [https://chorus-pro.gouv.fr](https://chorus-pro.gouv.fr/) (Attention, ne pas confondre avec https://Chorus-**portail-pro.**finances.gouv.fr\*).

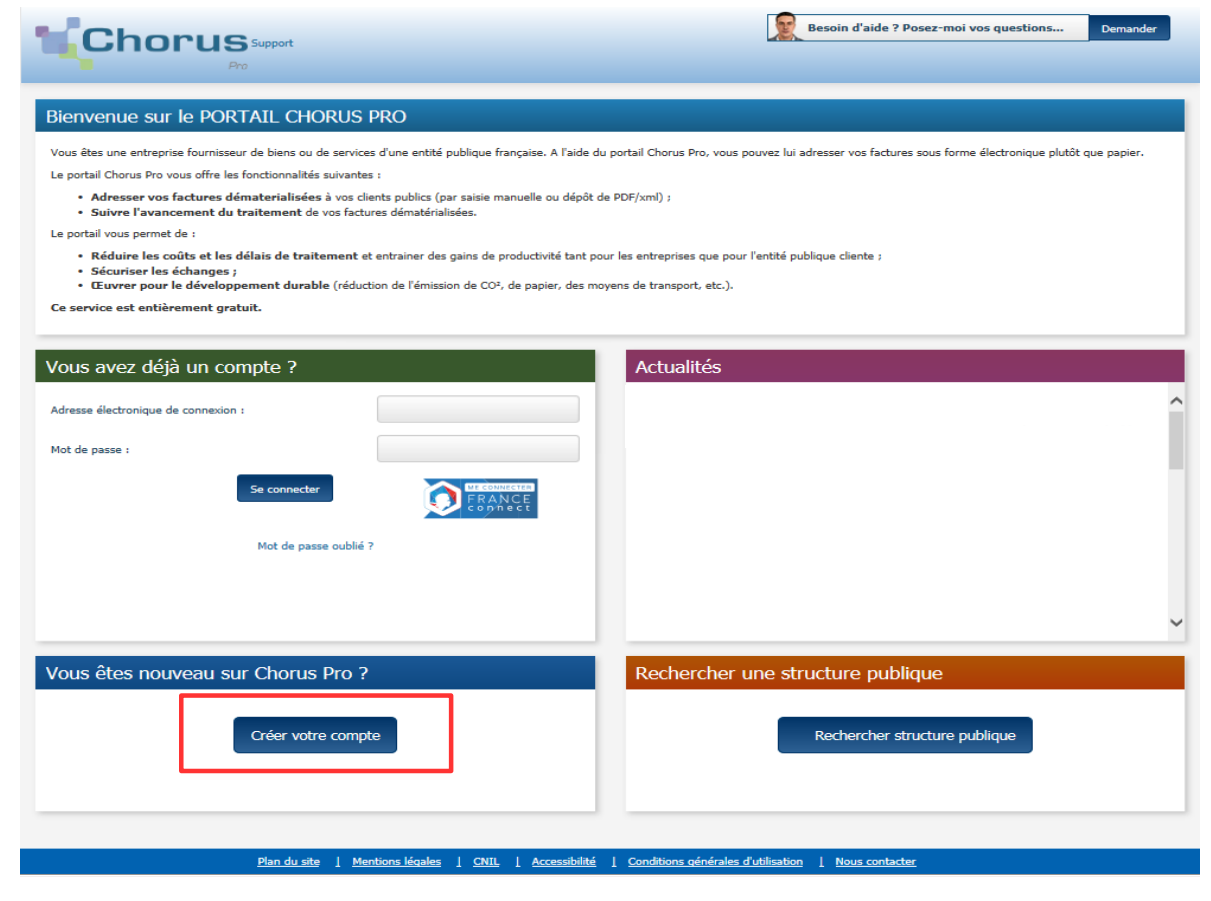

Cliquer sur le bouton « **Créer votre compte** » . Créer votre compte

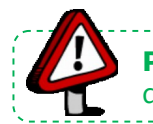

Point d'attention : le site [https://Chorus-portail-pro.finances.gouv.fr](https://Chorus-portail-pro.finances.gouv.fr/) est un portail dédié aux frais de justice et aux demandes de remboursement des agriculteurs.

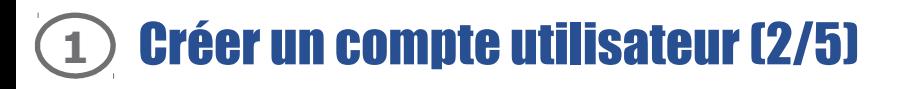

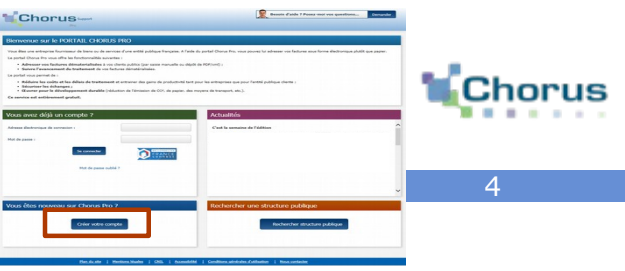

Après avoir cliqué sur le bouton « **Créer votre compte** », l'écran ci-dessous s'affiche : Créer votre compte

Renseigner les champs dans chaque bloc :

#### Bloc « Informations générales » :

- **Adresse électronique de connexion** (à saisir 2 fois) : cette adresse servira d'identifiant pour se connecter.

- **Adresse électronique de contact** (à renseigner uniquement si différente de l'adresse électronique de connexion) : cette adresse permettra de recevoir les notifications. Il peut s'agir, par exemple, d'une adresse mail générique.

- **Nom** de l'utilisateur.
- **Prénom** de l'utilisateur.

Bloc « Adresse postale » (correspond aux **coordonnées professionnelles** de l'utilisateur) : **Adresse,** Complément, d'adresse 1 et 2, **Code postal**, **Ville**, **Pays**, Téléphone, Fax.

Bloc « Captcha » : recopier les **5 caractères** affichés dans l'image. Il s'agit d'un test permettant au Portail de différencier la connexion par un homme d'une connexion par un programme informatique malveillant.

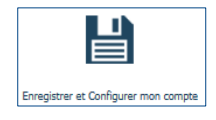

Avant la validation de l'inscription, il est possible de cliquer sur le bouton « **Enregistrer et configurer mon compte** ».

Un écran s'affiche et permet de demander le rattachement à une structure, à des services, de s'abonner à des espaces et d'ajouter des pièces jointes : ces étapes seront détaillées dans le guide « Gérer son compte utilisateur».

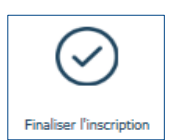

Cliquer sur le bouton « **Finaliser l'inscription** » pour terminer la création du compte.

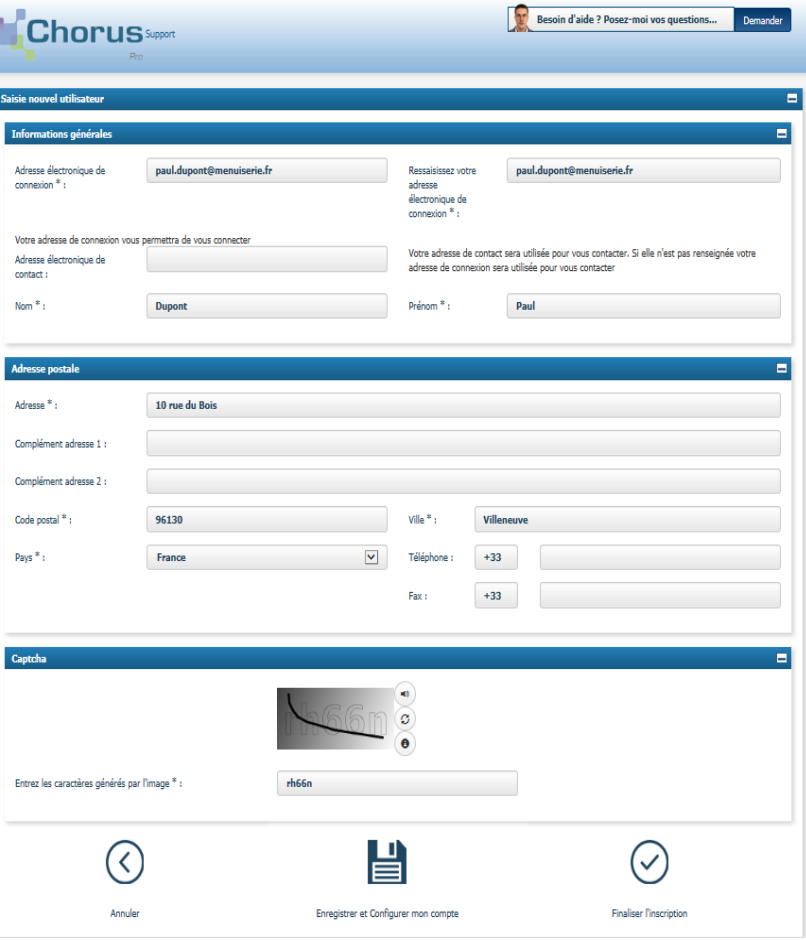

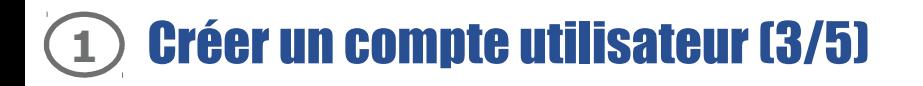

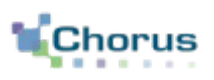

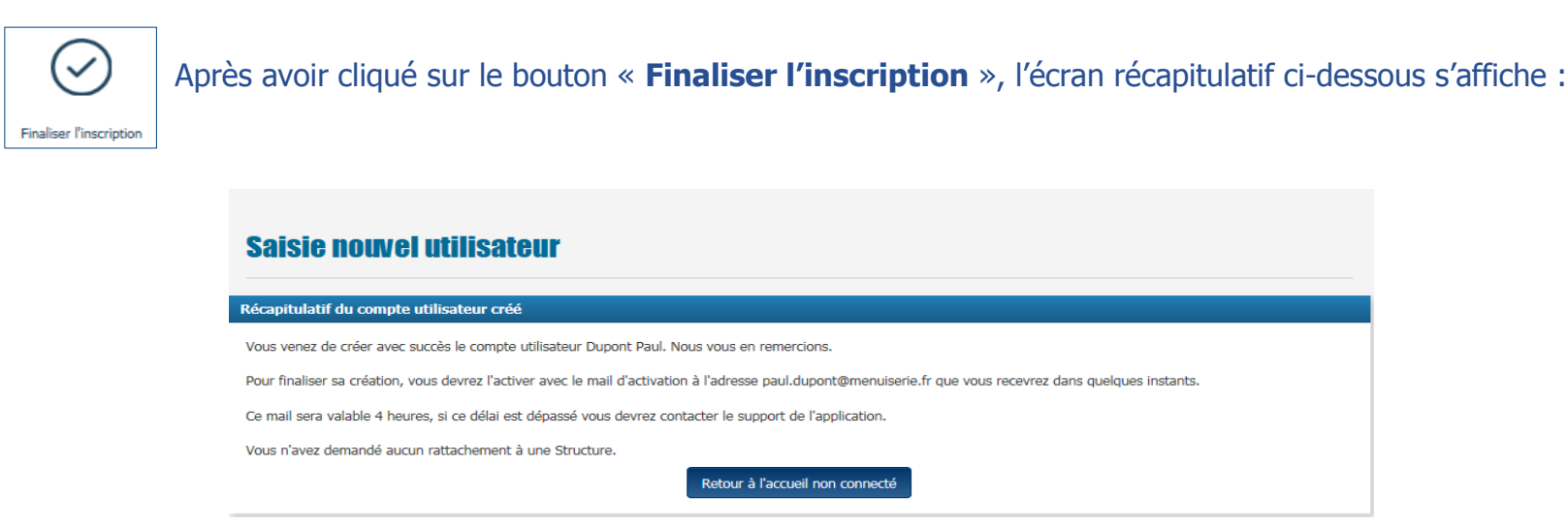

Un courriel d'activation du compte est envoyé automatiquement à l'adresse électronique de connexion saisie précédemment (voir ci-contre).

Ce courriel est envoyé par « **ne-pas-repondre@finances.gouv.fr** ».

**Cliquer sur le lien** présent afin d'activer le compte.

En cas de non réception du courriel d'activation :

1. Vérifier que le courriel n'est pas dans la boite « Courriers indésirables » ou « spams » de la messagerie ;

2. Si ce n'est pas le cas, saisir une sollicitation pour demander le renvoi du courriel d'activation : passer par la communauté chorus pro, en précisant son adresse électronique exacte et le motif de la sollicitation.

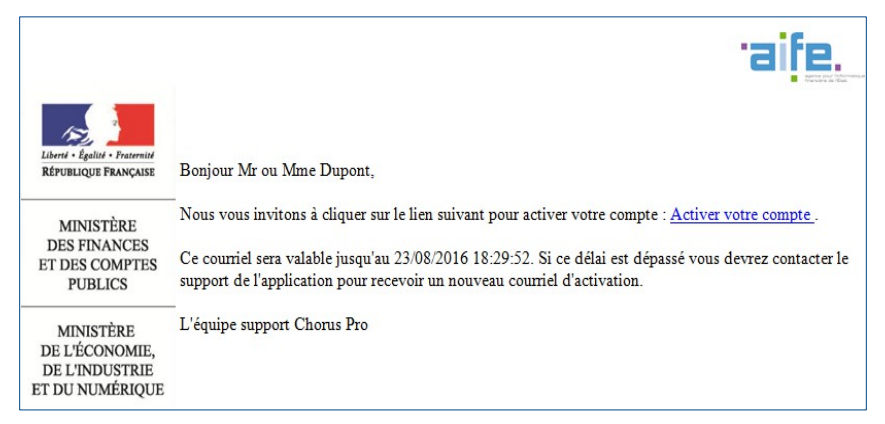

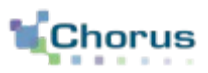

Cliquer sur le lien d'activation présent dans le courriel permet d'afficher l'écran ci-dessous :

#### Bloc « Informations générales » :

Les informations de ce bloc sont complétées automatiquement et non modifiables.

#### Bloc « Gestion du mot de passe » :

- **Renseigner un mot de passe** respectant les règles de sécurité demandées :

. 8 caractères minimum ;

. 3 types de caractères minimum parmi les 4 types suivants : Majuscules/ Minuscules/ Chiffres/ Caractères spéciaux ;

- Renseigner une seconde fois le mot de passe pour le confirmer ;

- S'assurer que les mots de passe sont identiques dans les deux champs. Le message d'erreur « complexité insuffisante » apparaîtra si ce n'est pas le cas.

#### Bloc « Question secrète » :

- **Saisir une question secrète** ;
- Saisir une réponse à cette question.

Cette information sera demandée à l'utilisateur en cas d'oubli de son mot de passe.

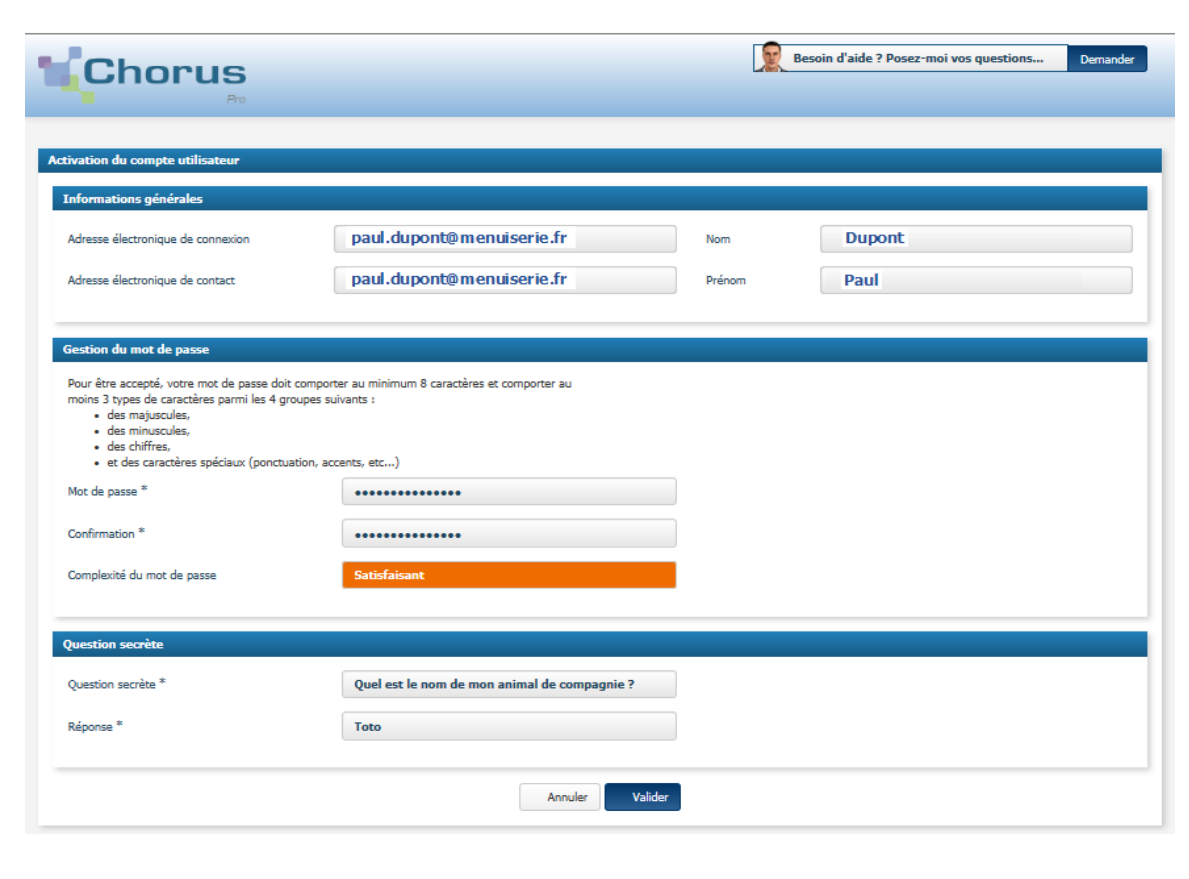

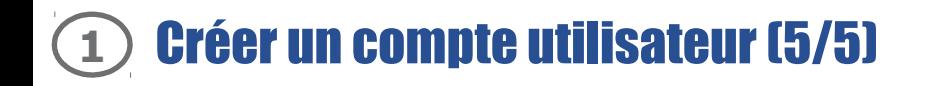

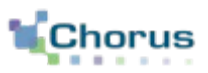

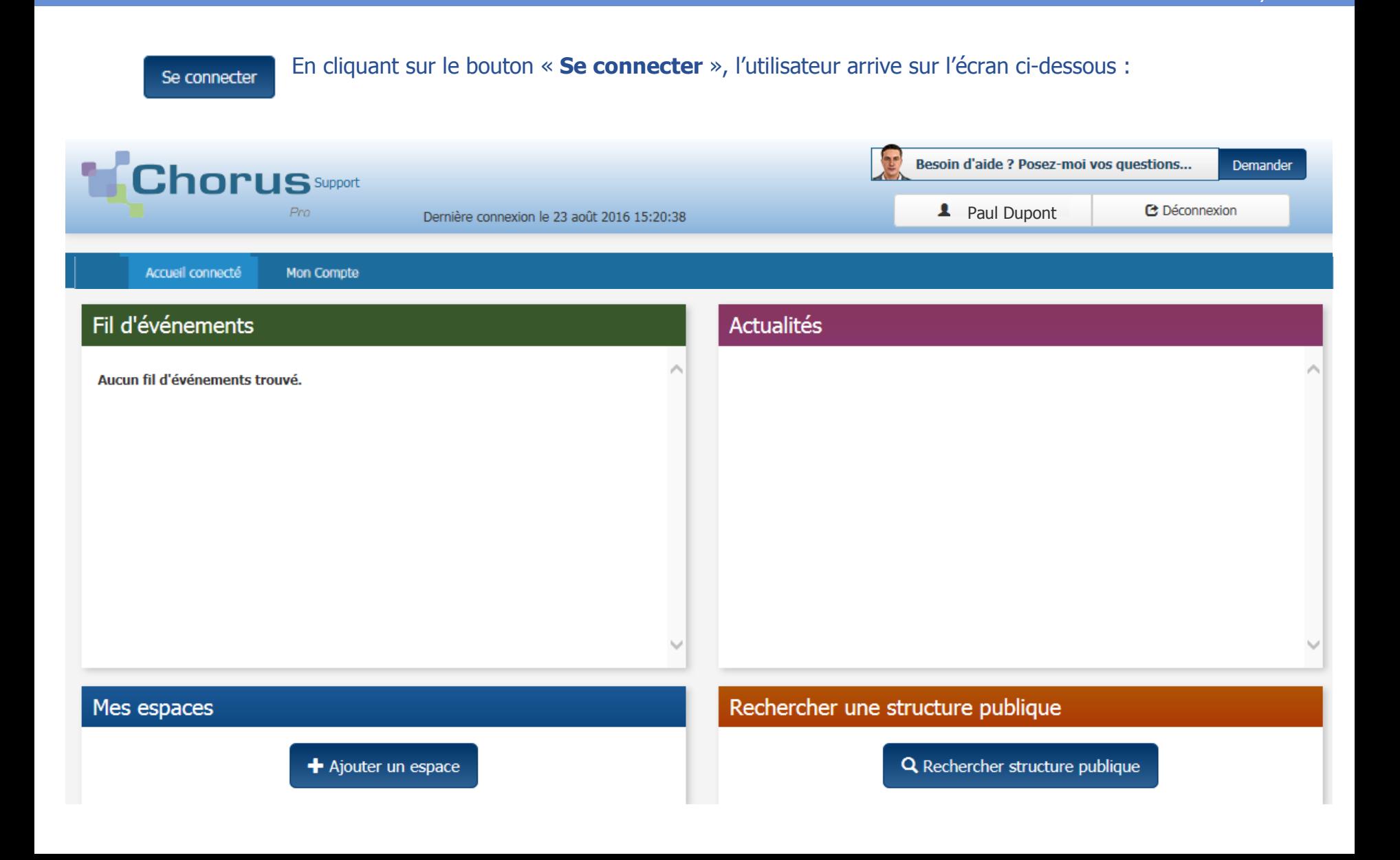

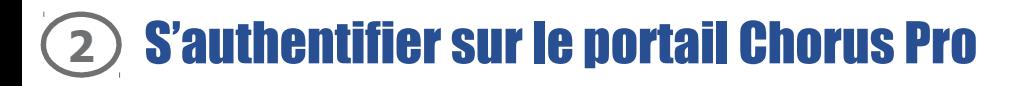

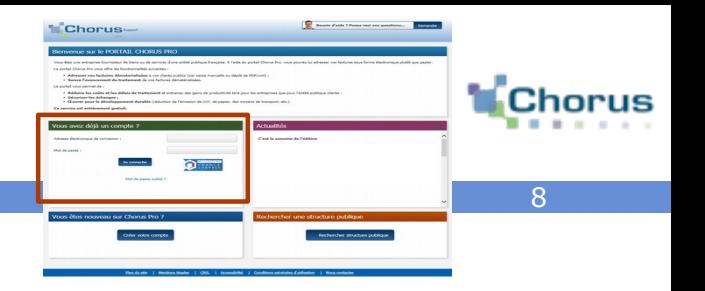

Depuis l'écran d**'accueil non connecté** ci-dessous :

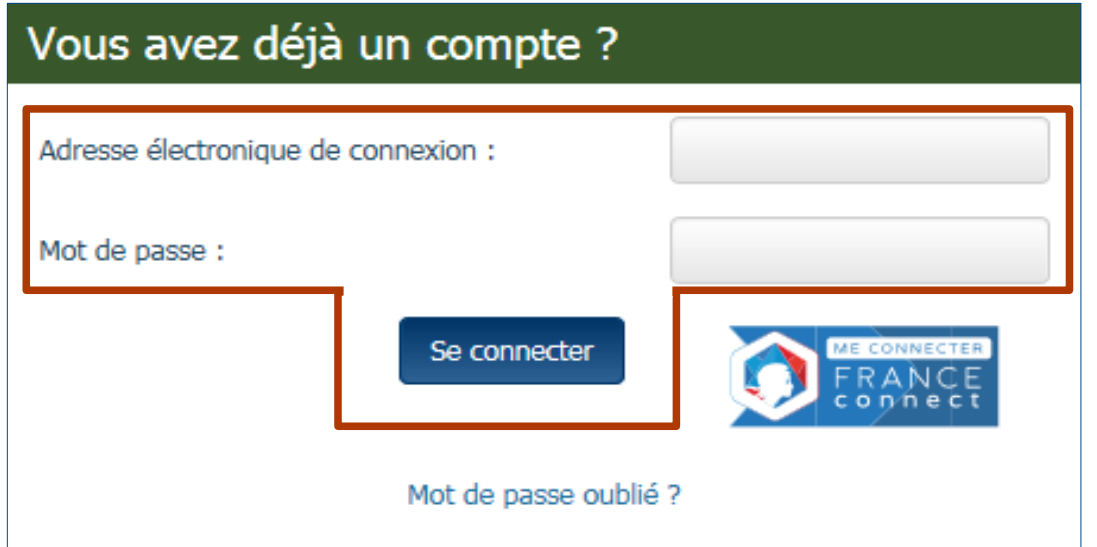

- Saisir son adresse électronique de connexion ;
- Saisir son mot de passe ;
- Se connecter - Cliquer sur le bouton « **Se connecter** » .

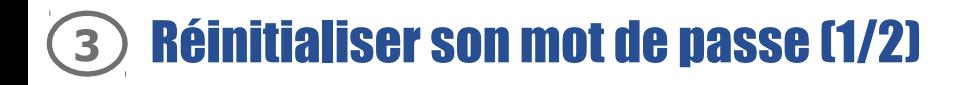

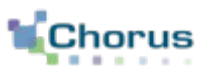

Mot de passe oublié ?

En cas d'oubli du mot de passe, cliquer sur le lien « **Mot de passe oublié ?** » . L'écran ci-dessous s'affiche:

#### - **Renseigner l'adresse électronique ;**

- **Recopier les 5 caractères** affichés dans l'image (appelée Captcha). Il s'agit d'un test permettant au portail de différencier la connexion par un homme d'une connexion par un programme informatique malveillant.

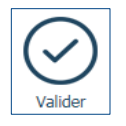

- Cliquer sur le bouton «**Valider** » .

L'écran ci-dessous s'affiche :

- **Saisir la réponse à la question secrète** ;
- Cliquer sur le bouton « **Valider** » . Valider

Un message apparaît afin d'informer l'utilisateur qu'un courriel de modification du mot de passe lui a été envoyé.

**Cliquer sur le lien** indiqué **dans le courriel reçu** afin de **saisir un nouveau mot de passe.**

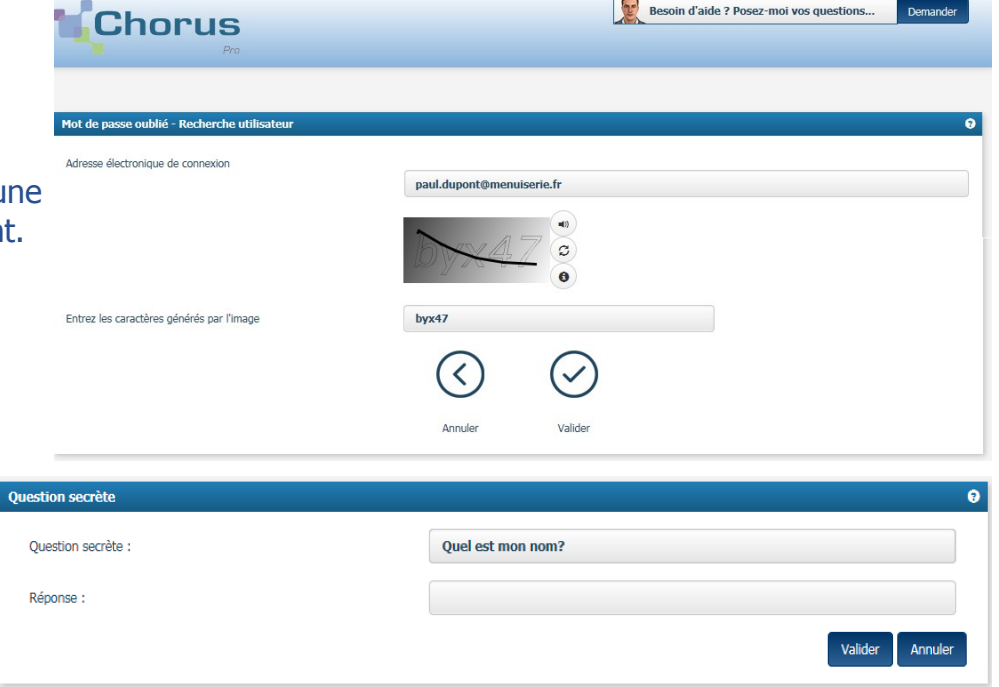

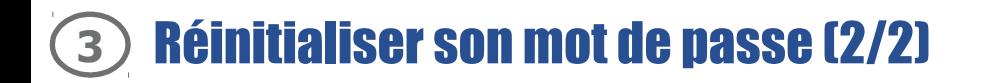

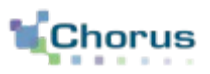

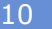

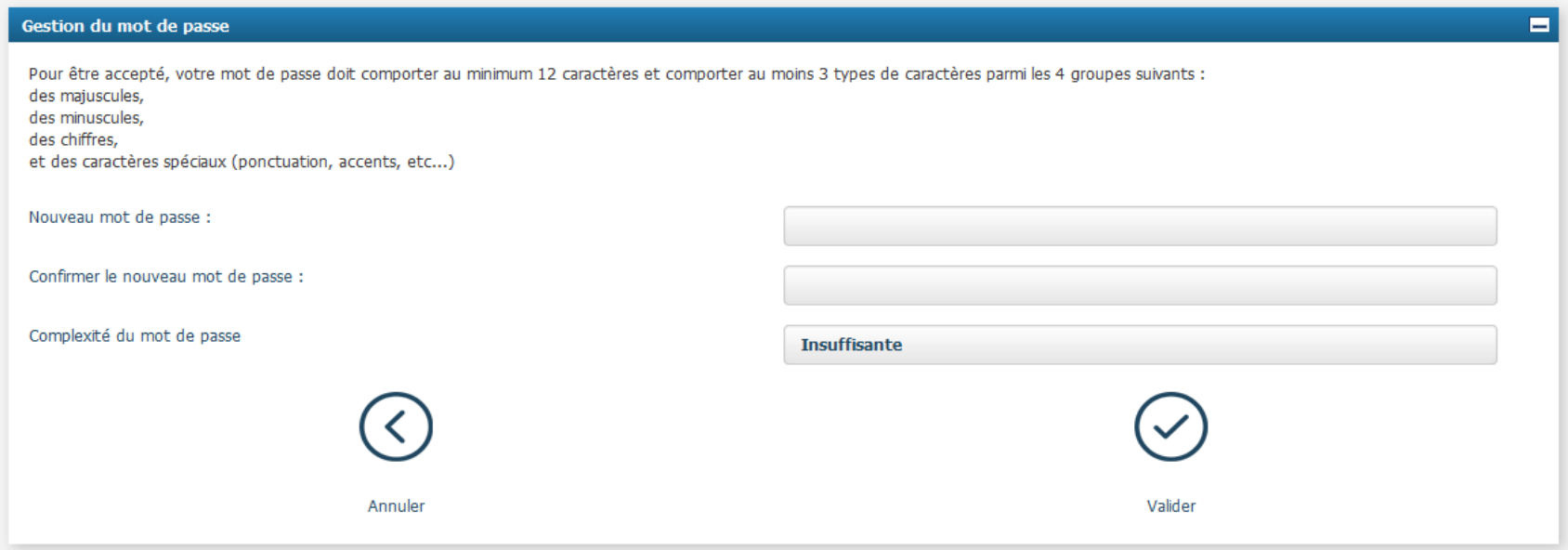

- **Saisir le nouveau mot de passe ;**
- Confirmer le nouveau mot de passe ;
- Cliquer sur le bouton « **Valider** » .✔ Valider

### Pour aller plus loin

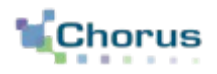

11

Voici d'autres guides susceptibles d'intéresser l'utilisateur dans ses prochaines actions sur le portail :

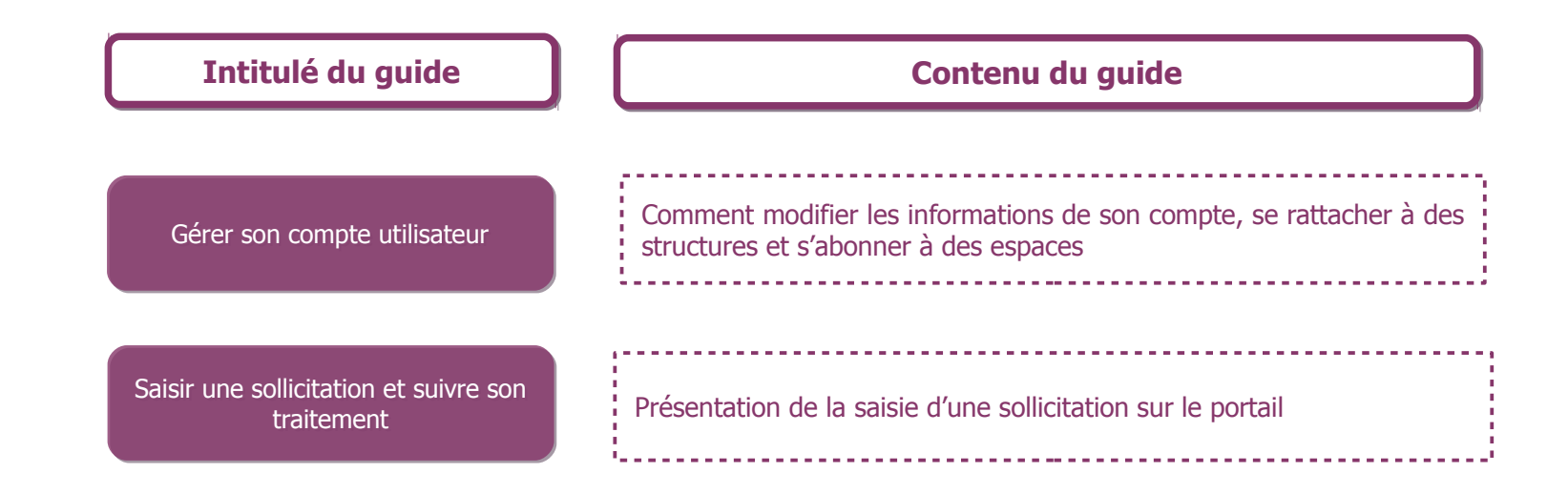